# **UniNet** iColor<sup>®</sup> Smarl<sub>C</sub>UT

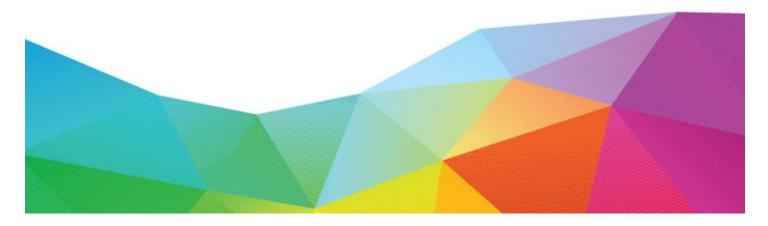

### Software User Manual

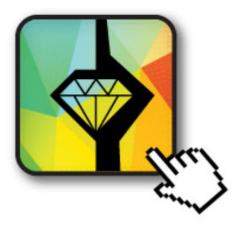

For Windows & Mac Software Version 1.2.4.2

## Table of Contents

| Why use iColor <sup>®</sup> SmartCUT? | Page 3       |
|---------------------------------------|--------------|
| Overview of use                       | Page 4       |
| MAC Software installation             | Page 5       |
| Windows Software installation         | Page 6 - 7   |
| Directions for use                    | Page 8 - 14  |
| Application to garment or textile     | Page 15 - 23 |

Installation software and this manual are located on the USB flash drive that shipped with your software. The iColor<sup>®</sup> SmartCUT USB dongle must always be inserted when using the software.

# Why use iColor<sup>®</sup> SmartCUT?

Easily print oversized images on letter / A4 sized printers with UniNet's optional iColor® SmartCut software.

SmartCut is a cross platform, user centric tool that is a key component to expanding the size constraints of popular print methods, especially as it relates to transfer printing commonly associated with garment decoration. This ground breaking application turns your letter / A4 sized printer into a tabloid 'plus' capable machine, allowing for the splitting and splicing of one graphic across two or more printed transfer sheets.

Use any oversized graphic, and the software will split it in half along the most logical path. You can choose to have it split along dark or light areas, depending on the color garment you will be pressing onto. With this software, you can make 3XL shirts that are not possible with even the most expensive of printing systems because you can gang up as many transfer sheets as you want.

SmartCUT was designed from the ground up with ease of use as a paramount consideration. Most functions are automated to allow you to focus on finding the best starting point to split each job.

SmartCUT supports PNG files with transparent backgrounds. Future updates may support other formats.

The program works as an integral part of a decorating system, where the split pages are printed onto iColor<sup>®</sup> Standard transparent transfer media. The sheets are then lined up visually on the substrate through the transparent sheet.

SmartCUT opens the door for the iColor<sup>®</sup> 500 & 550 (as well as other popular brands) to print these common design sizes such as 15" square, as well as plus size garments such as 2X, 3X, 4X. The ability to print designs that properly fill out these large sizes creates the opportunity for high value garments that can fetch a premium price.

SmartCUT allows owners of A4 / Letter sized printers to have the print size benefits of a Tabloid or larger printers.

SmartCUT WORKS!!! A tremendous amount of research and testing has proven the concept that using the method implemented in this application will produce results for a very high percentage of designs that are virtually imperceptible by even those who know that a seam exists.

Initially developed as a Windows OS application, future versions may include both Mac and PC platforms.

#### **Overview of use**

The main use of the application is to load a job such as a transparent PNG file, which is then displayed in the user interface. Make adjustments to desired size by entering in either a new width or a new height to have the image resized proportionally. The user can also adjust the orientation, where an oversized image such as A3 or Tabloid would be rotated 90 degrees for printing on two portrait A4 or Letter size sheets. Once the size and orientation are correct, the user can then position the two bars that represent the "Split Zone". The purpose of this is to select the least obvious areas where a good split line can be calculated that will fit the final print sizes, be well hidden, and easily reassembled later.

Once the split zone is defined, the user clicks the Split button. The application first asks the user for some parameters about the final intended use to help it further define non-printing colors. It then performs a comprehensive analysis of the image, looking for ways to cut it using non-printing colors (transparency). It will follow natural contours of the image so that the split is well hidden and not easily seen after reassembling.

The program then saves the split pages into either a multipage PDF file or a set of PNG files, in case additional processing is desired.

The program works as an integral part of a decorating system, where the split pages are then printed to the iColor<sup>®</sup> Standard Transfer Media (which features a transparent transfer sheet). One of these sheets is then applied to the garment or textile and the additional sheets are then lined up visually through the transparent sheet and pressed independently.

### **Mac Software installation**

1) Copy the installation file found on the associated USB drive that shipped with your product to your desktop and double click.

- 2) Drag the SmartCUT icon to the apps folder. The program is now installed.
- 3) Click on the icon in Finder to start the program.

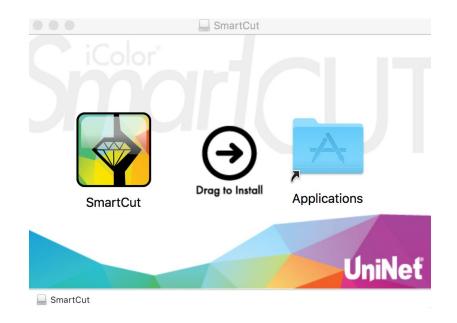

### **Windows Software installation**

 Copy the installation file found on the associated USB drive that shipped with your product to your desktop and double click to begin the installation. Note that there are both 32 and 64 bit options. Choose the proper file based on your OS. Insert the USB SmartCUT dongle and click 'next' to continue. Agree to the license agreement and click 'next'.

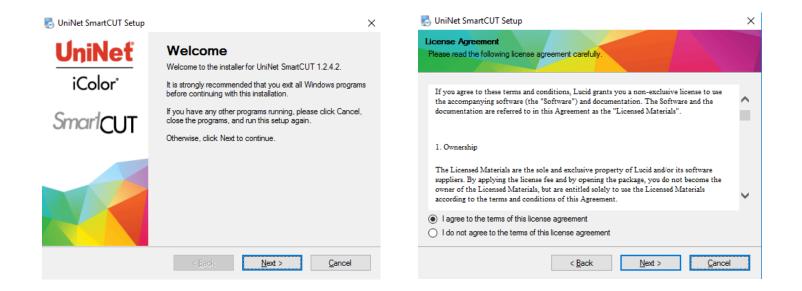

2) Confirm installation path and create a shortcut on the desktop if desired. Click 'next' to continue.

| 🌄 UniNet SmartCUT Setup                                                                                                    | ×          | UniNet SmartCUT Setup                                                                                                    |
|----------------------------------------------------------------------------------------------------|------------|----------------------------------------------------------------------------------------------------|
| Installation Folder<br>Where would you like UniNet SmartCUT to be installed?                                                                                    |            | Shortcut Folder<br>Where would you like the shortcuts to be installed?                                                                                                    |
| The software will be installed in the folder listed below. To select a different location, eithe<br>new path, or click Change to browse for an existing folder. | rtype in a | The shortcut icons will be created in the folder indicated below. If you don't want to use the default<br>folder, you can either type a new name, or select an existing folder from the list. |
| Install UniNet SmartCUT to:<br>C:\Program Files\UniNet SmartCUT Ct                                                                                              | ange       | Shortcut Folder:<br>UniNet SmartCUT ~                                                                                                    |
| Space required: 12.5 MB<br>Space available on selected drive: 640.63 GB                                                                                         |            | <ul> <li>Create a shortcut on the desktop</li> <li>Install shortcuts for current user only</li> <li>Make shortcuts available to all users</li> </ul>                                          |
| < <u>B</u> ack <u>N</u> ext > <u>C</u> ar                                                                                                    | ncel       | < <u>B</u> ack <u>N</u> ext > <u>C</u> ancel                                                                                                    |

3) Click 'next' to proceed with the installation. Click 'finish' when complete.

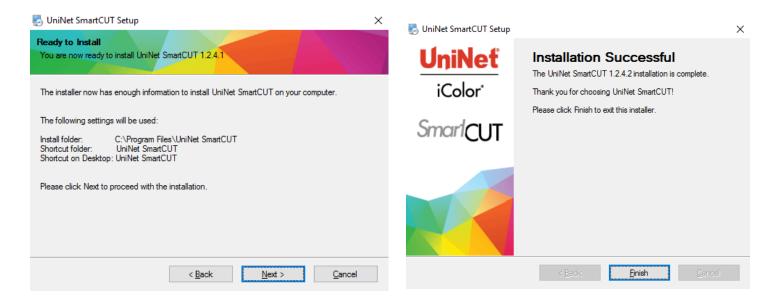

4) You may now double click on the desktop icon to launch the software.

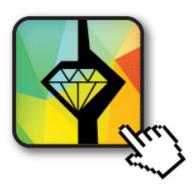

2) Browse to the license key file located on the associated USB drive that shipped with the product. You may also run the software in demo mode. In this mode, a demo watermark is added to the saved files. You must have the SmartCUT dongle inserted at all times with a valid license key while running the software, otherwise it will revert to demo mode.

| License Needed                   | ×      |
|----------------------------------|--------|
| Please locate a license key file |        |
|                                  | Browse |
| Hardware ID(s):                  |        |
| Demo Mode Exit                   | 1      |

### **Directions for use**

 Drag and drop the desired file into the window to load the graphic. You can drag and drop a file from your desktop into the software in addition to navigating in the explorer window within the program. Designs with lots of detail are preferred over designs with large solid colors.

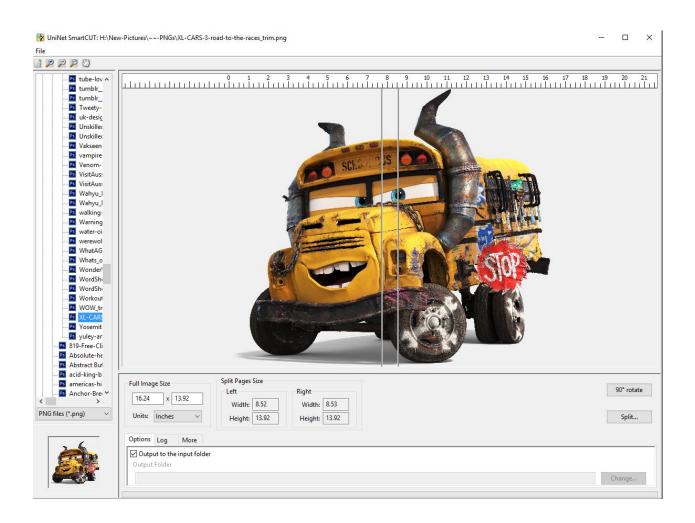

- 2) Use the rotate button to change orientation (if desired) and alter the image size fields to change the print size of the image. Determine the size of the transparent print sheets you wish to print the two pieces onto. Then adjust the orientation of the image for the best possible fit on the print sheet sizes. Drag the split bars to select the best zone for splitting the image. Keep in mind several important factors:
  - a. The displayed cut page sizes should be small enough to print on your final sheet size, taking into account any margins required.
  - b. The position of the cut zone should be placed in an area where the cut line will be the least noticeable.
  - c. The width of the cut zone needs to be wide enough so the application can completely follow the natural contours in the image for best results.

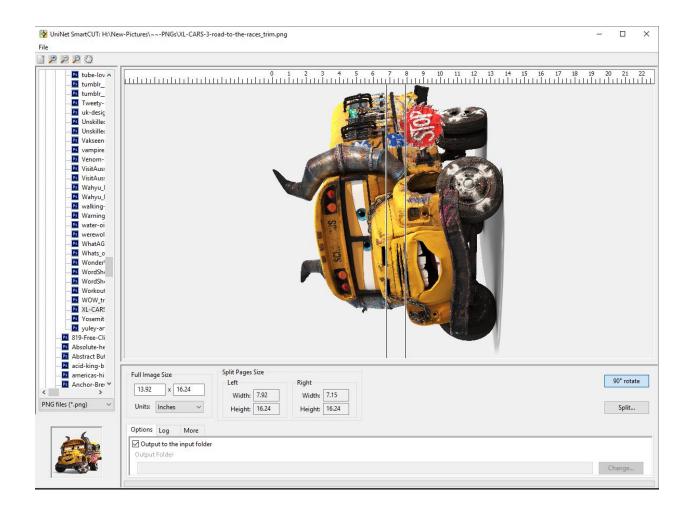

3) Click the 'Split' button to start the splitting processing. You will see a dialog box asking how the split file will be used. The split function has a preference to process files through transparent areas as a priority. The 'Dark garment' option treats black as a transparent color. The 'Light garment option' treats white as a transparent color. These options allow the user to remove either of these colors after importing into the RIP software that has a rasterization or masking feature, so the split will be undetectable once pressed. 'Other material' follows edges without regard to color if you are not using any rasterization or masking.

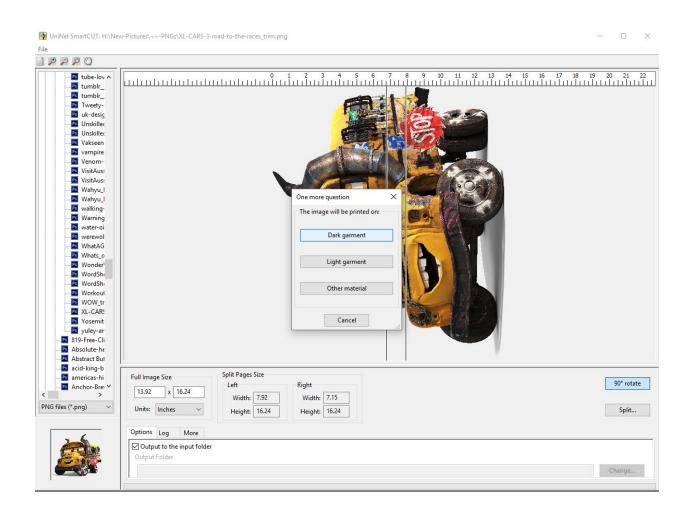

4) After the Split function, the software will display a preview of the two split images.

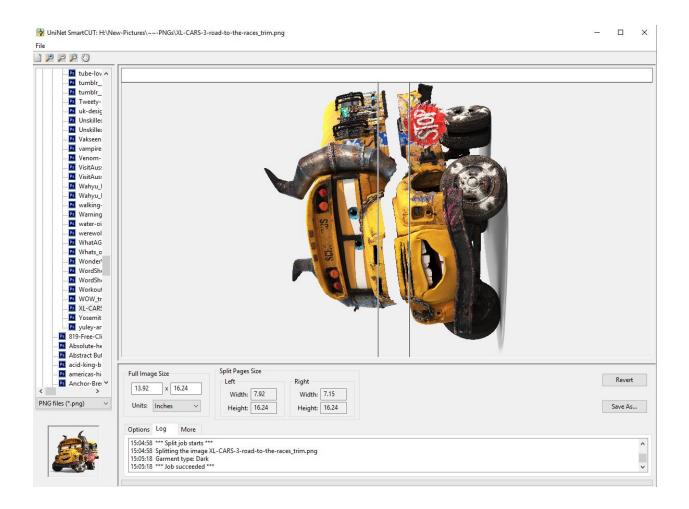

5) Use the five preview tools in the top left corner to zoom in and out, display full page, zoom a selection area and to pan the image. In addition, the scroll bars can also be used to scroll the image.

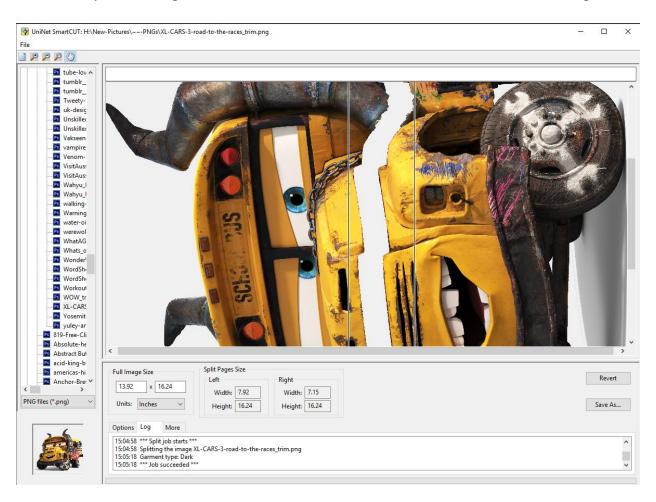

Magnified image showing the detail of the split below:

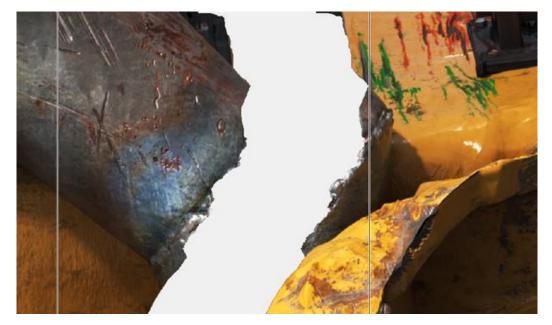

6) The 'Revert' button can be used to undo the split for changes in split zone position. Use this if the result looks like it could be improved with different settings such as moving or widening the split zone. 'Save As' is used to save the split results. The default save format is a two page PDF file. This can be changed to save two PNG files. Saving as PNG files enables you to reopen these PNG and cut again if desired. Once saved, the file navigator will update to show the saved PNG files for reloading.

| 🛃 UniNet SmartCUT: H:\Nev<br>File                                                                                                    | w-Pictures\~~-PNGs\XL-CARS-3-road-to-the-races_trim.png                                                                                                    | - 🗆     | $\times$ |
|----------------------------------------------------------------------------------------------------|----------------------------------------------------------------------------------------------------|---------|----------|
|                                                                                                    |                                                                                                    |         |          |
| Itube-lov ^     Itube-lov ^     Itumblr_     Itumblr_     Itumblr_     Itumblr_     Itumblr_     Itumblr_     Itumblr_     Itumblr_     Itumblr_     Iturskiller     Iturskiller     Itur | Save Output<br>H:\New-Pictures\~~-PNGs<br>T totem-pole_trans-inverted_trim.pdf<br>KI-CARS-3-road-to-the-races_trim<br>PDF Files (*,pdf)<br>Output will be written into:<br>XI-CARS-3-road-to-the-races_trim.pdf<br>Save Cancel                          |         |          |
| Acto-king-b<br>americas-hi<br>Machor-Brev<br>PNG files (*.png)                                                                                                    | Full Image Size     Split Pages Size       13.92     x     16.24       Units:     Inches     X                                                                                                    | Revert  |          |
|                                                                                                    | Units:     Inches     Height:     16.24       Options     Log     More       15:04:58     Splitting the image XL+CARS-3-road-to-the-races_trim.png       15:05:18     Garment type: Dark       15:05:18     Garment type: Dark       15:05:18     error | Save As | ^<br>~   |
|                                                                                                    |                                                                                                    |         |          |

7) This shows a preview of the saved two page PDF in Adobe Acrobat (not included) using the two page display option.

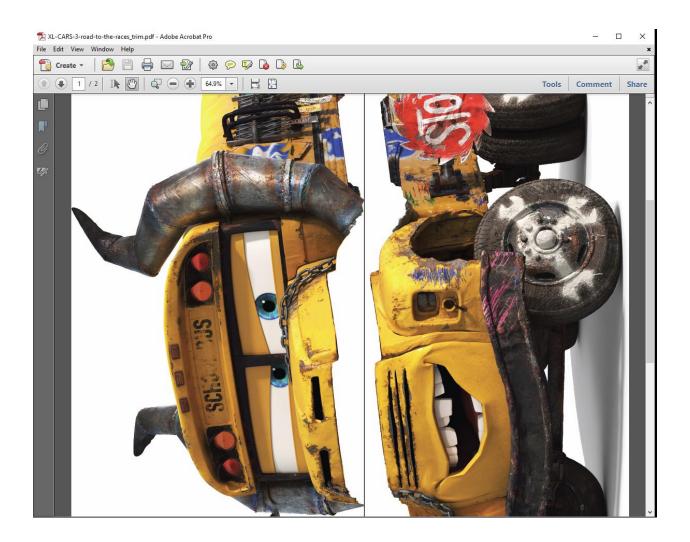

8) Import the created files into the RIP software and proceed as you normally would for printing each page.

### Application to garment or textile

1) Print the split pages onto iColor<sup>®</sup> Standard transparent sheets for final transfer. Press each page to the adhesive sheet and trim as indicated in the media instructions.

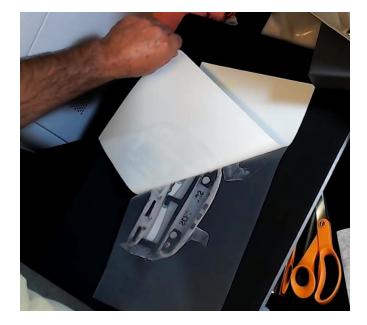

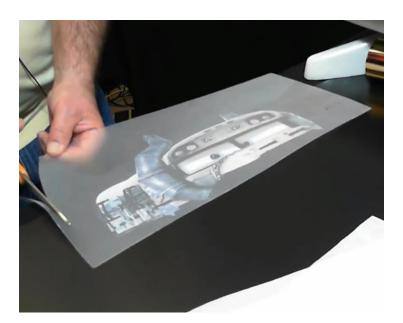

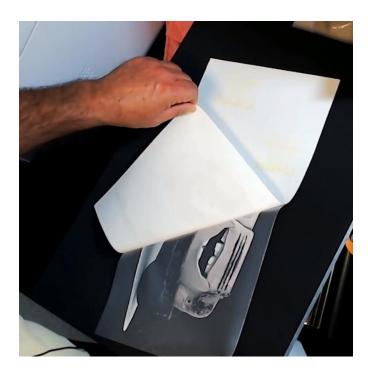

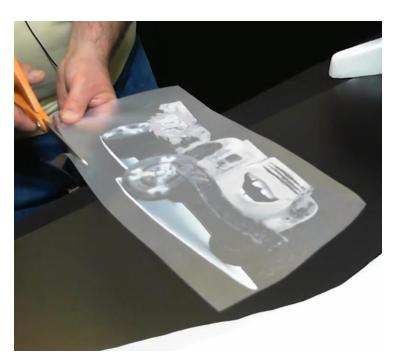

2) Align the transfer sheets for application. It is recommended to use both sheets during this step ensure proper placement.

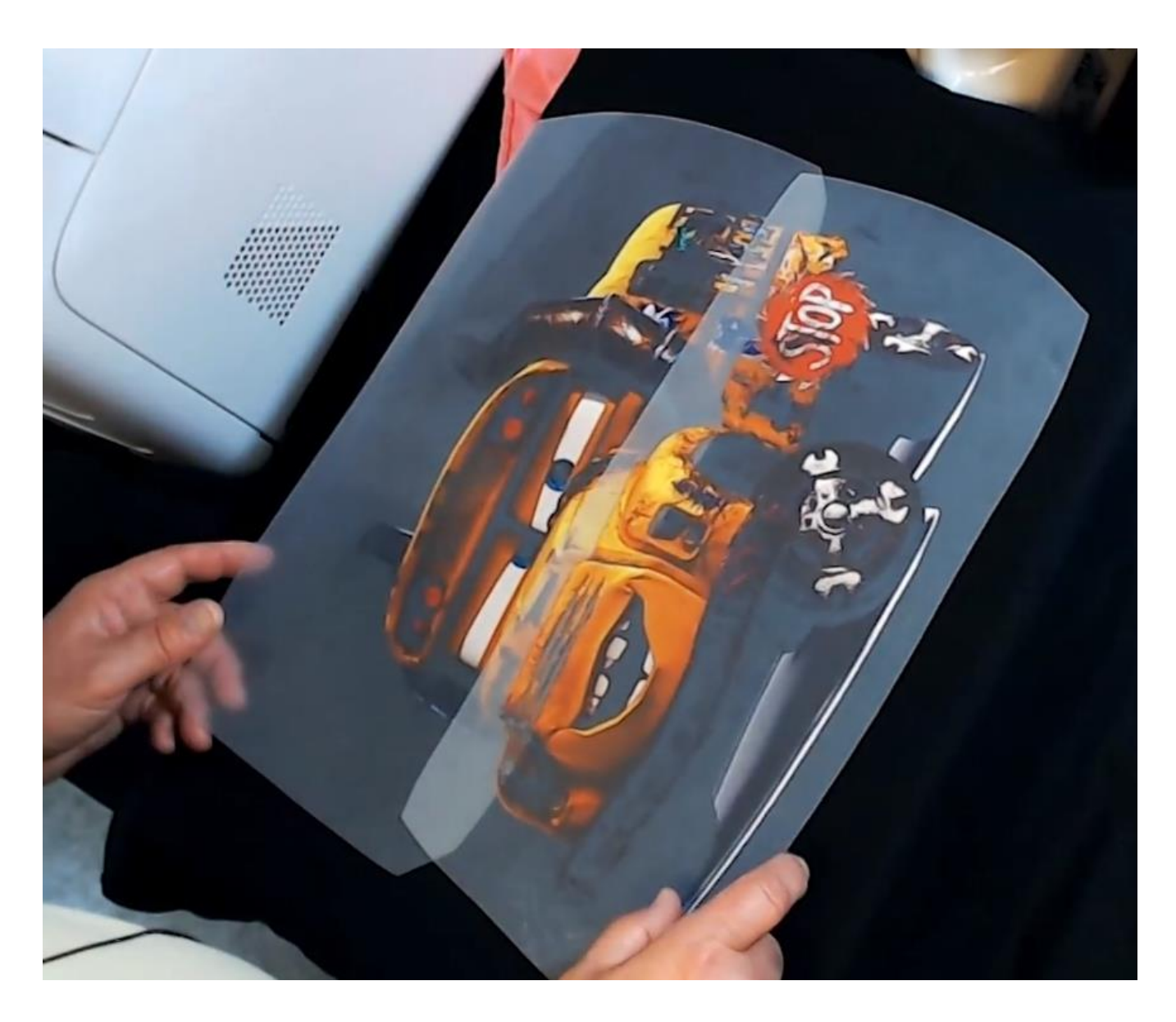

3) Apply the first sheet of the design. Press with very low pressure for 15 seconds at the recommended temperature of the media being used. This way, the transferred pigments are kept sitting high on the substrate and not pressed deeply into the garment. Let cool and peel away carefully as per the media instructions.

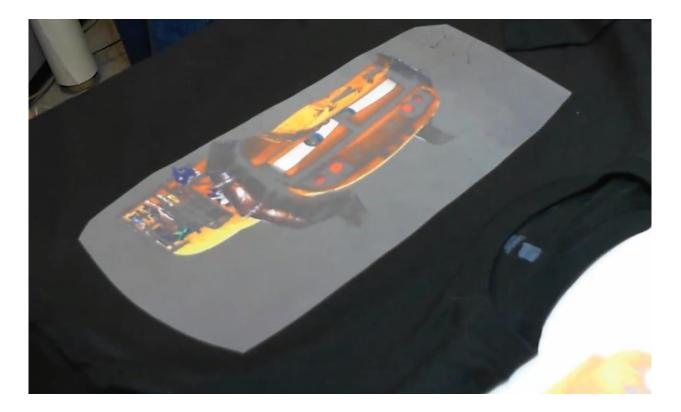

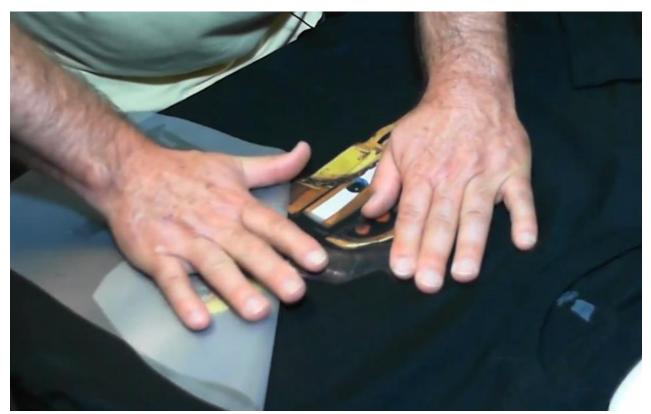

UniNet iColor Printing Solutions | <u>sales@icolorprint.com</u> | www.icolorprint.com

4) Visually align the second sheet. Position it using the transparent aspect of the media to ensure it is properly aligned, taking great care to check the alignment several times before pressing. Once in position as desired, use heat resistant tape to hold in place.

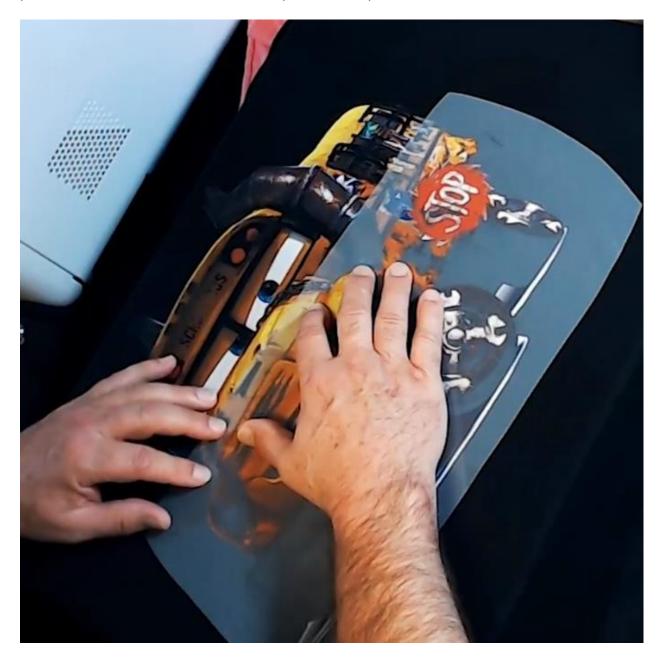

5) Place a piece of kraft or parchment paper directly against the edge of the transfer sheet (covering the first pressed image) to help protect the image previously applied and to provide even height distribution when pressing.

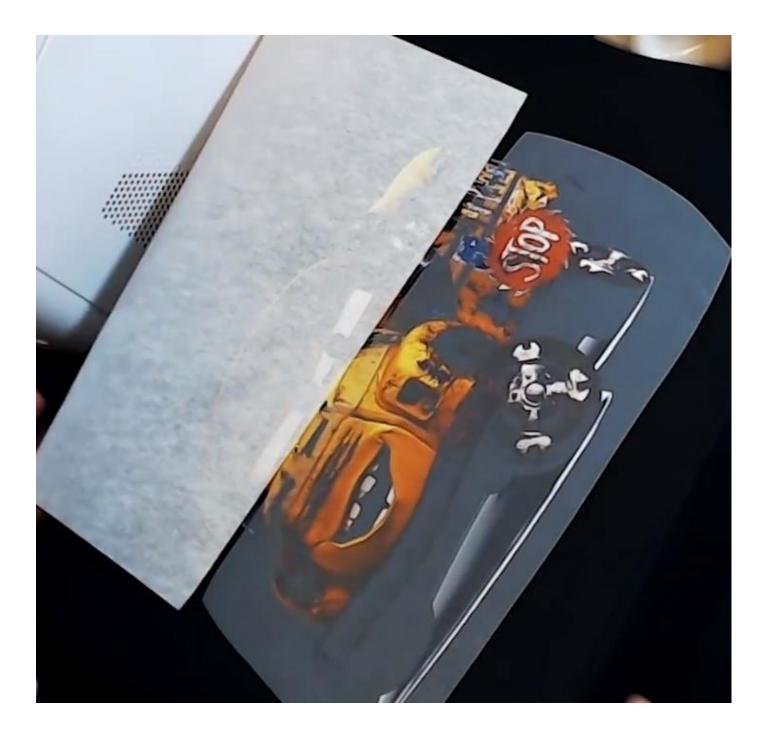

6) Then cover everything with another sheet of kraft or parchment paper. Press again, using very low pressure for 15 seconds at the recommended temperature of the media being used.

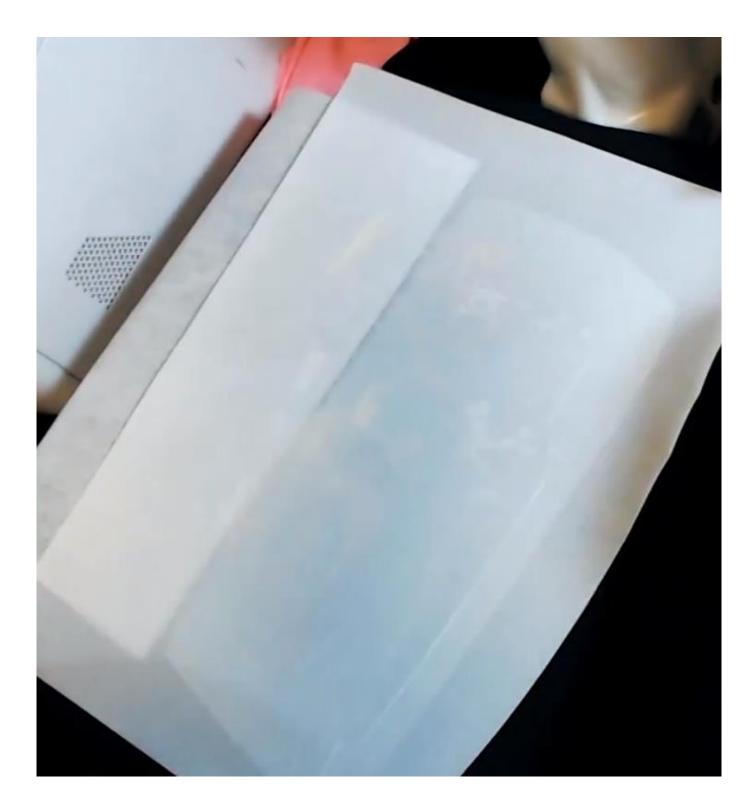

7) Let cool and peel away carefully as per the media instructions.

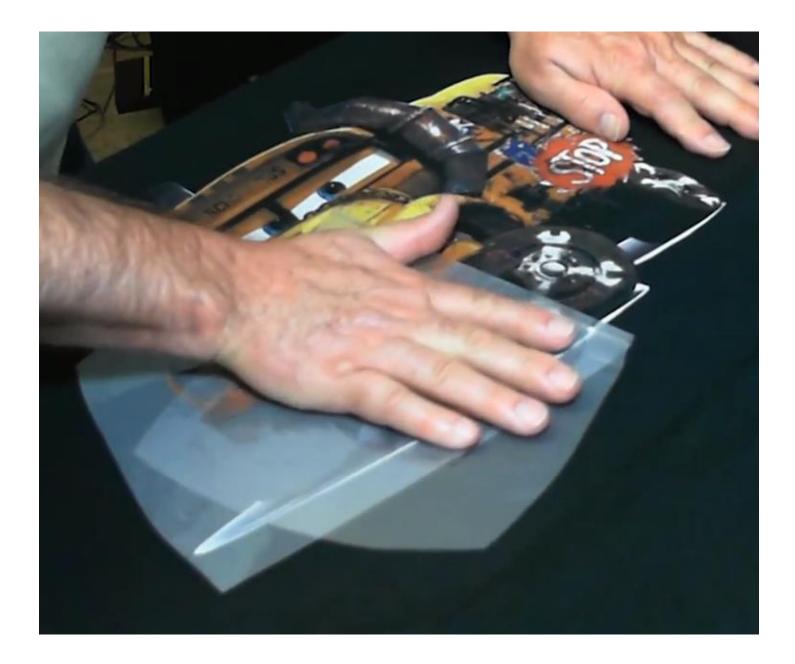

8) Cover the blended image with kraft or parchment paper and repress the final design with very high pressure for the full recommended time to blend both sides together.

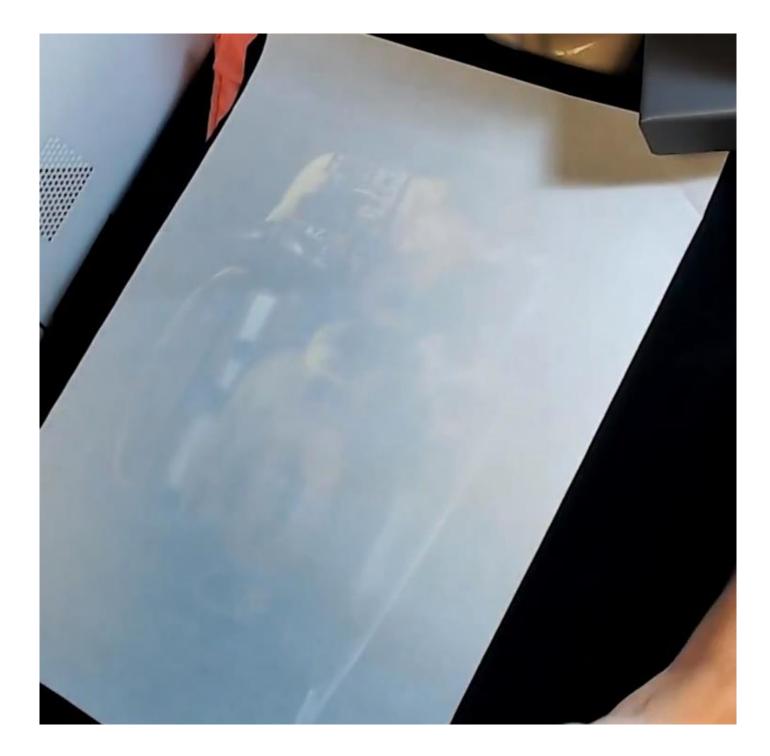

9) The final product is an oversized image that looks exactly as if it was printed on a tabloid sized printer.

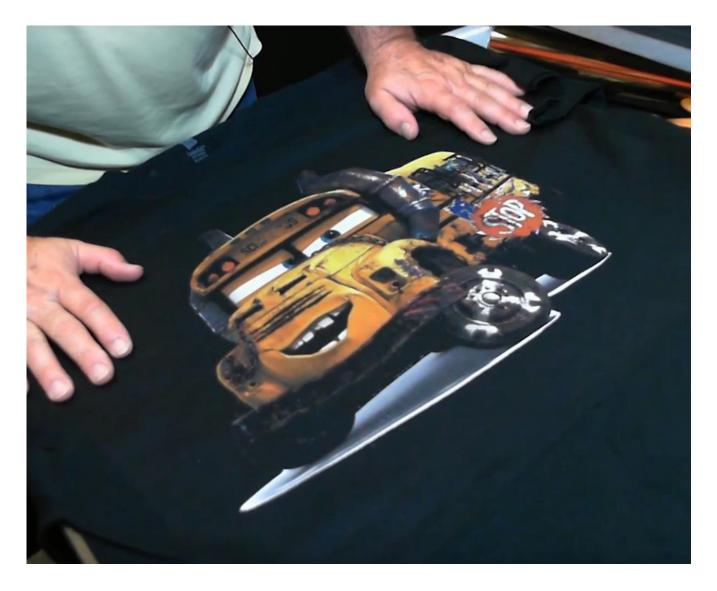

Use iColor<sup>®</sup> 2-Step *Standard* Transfer Media for light and dark colored garments for best results! The transparent transfer sheet is key when using this software. Opaque transfer media is not suggested.

The **iColor® 2-Step Standard Transfer Media** set will allow you to transfer prints from the iColor® series of printers (including white and fluorescent color prints) onto a variety of garments, especially dark fabrics. The white adhesive applied as a result of the 2-step process enhances the color of your print, and increases the adhesion to your garment for maximum durability, opacity and vibrancy on your finished product. Rasterization and breathability integrated into your design, as well as using the garment color as a mask, will enhance the stretch limit and softness of your finished product.

**iColor® 2-Step Standard Transfer Media** is a weed-free system, ensuring little time is wasted picking and weeding your transfer prints, enabling you to produce detailed, quality images while dramatically reducing your production time.

Wash-tested up to 50 washes at 104°F / 40°C, your images will remain durable and vibrant.